# **V Expressions Ltd**

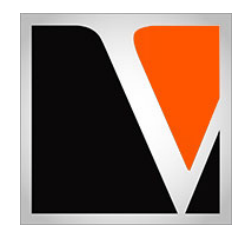

# **Mimic Pro QuickStart Guide**

Updated 07.16.20

# End User License Agreement (EULA)

This is a legal agreement ("this Agreement") between you and V Expressions Ltd., ("V Expressions Ltd."). This Agreement pertains to your use of the V Expressions Ltd. expansion programming, documentation and updates which are provided to you by V Expressions Ltd (collectively, the "Product"). By purchasing a V Expressions Ltd. Product, you are consenting to the terms of this Agreement.

This Agreement grants you a personal, exclusive, non-transferable, non-sub licensable right to use one copy of the V Expressions Ltd. Product for your own personal use on a single computer and/or compatible drum module. V Expressions Ltd. reserves all rights in the Product not expressly granted herein, including ownership and proprietary rights.

This software may not, in whole or in any part, be copied, reproduced, resold, transmitted, translated (into any language, natural or computer), reduced to any electronic medium or machine readable format, or by any other form or means without prior consent, in writing, from V Expressions Ltd.

License Restrictions: You may not reproduce or distribute the Product. You may not copy the Product to any media, server or location for reproduction or distribution. You may not reverse engineer, de‐compile or disassemble the Product or otherwise attempt to derive the source code for the Product, or without limitation, redistribute, sublicense, or otherwise transfer rights in the Product. This Product may not be rented, lent or leased. The restrictions contained herein apply equally to any updates that may be provided to you by V Expressions Ltd..

Disclaimer of Warranties: Products provided by V Expressions Ltd. are provided "As Is". V Expressions Ltd. makes no warranty to you or any other entity.

Limitation of Liability: In no event shall V Expressions Ltd. or its employees and/or partners be liable to you or any third party for any costs or damages arising directly or indirectly from the use of the V Expressions Ltd. Product, including without limitation any actual, incidental, consequential, exemplary, punitive, reliance or special damages, or for any loss of revenue, profits, use, data, goodwill or business opportunities of any kind or nature whatsoever, arising in any manner from any cause or action or claim relating to this Agreement and to the Product provided by V Expressions Ltd..

Indemnification: You agree to indemnify and hold V Expressions Ltd., its employees and partners harmless from and against any and all damages, losses, costs including attorney fees and expenses resulting from any violation by you of this Agreement or asserted by any third party due to or arising out of your use of or conduct with respect to the Product.

Jurisdiction and Other Provisions: This Agreement and the relationship between V Expressions Ltd. and you shall be governed in accordance with the laws of the State of Florida. Any dispute between you and V Expressions Ltd. regarding this Agreement will be subject to the exclusive jurisdiction of the state and federal courts in the State of Florida.

You acknowledge that you have read this Agreement and understand it and that, by purchasing and/or using the product, you agree to be bound by its terms and conditions.

V Expressions Ltd. products are the Intellectual Property of V Expressions Ltd., its employees and/or partners. Violators of Intellectual Property rights will be prosecuted.

Copyright IP © 1997‐2019, V Expressions Ltd.

# **Getting Started**

Thank you for considering and or purchasing a **V Expressions Ltd** expansion pack for your Pearl Mimic Pro drum module!

To increase customer understanding and awareness, we offer this step‐by‐step instruction manual to ensure quick and smooth implementation with our expansions.

Comprised of both Pearl's and our very own streamlined step‐by‐step instructions, this helpful document should answer all your questions and get you on your way to playing your new kits.

## **IMPORTANT ‐ READ BEFORE CONTINUING!!**

Accidents can always happen!

We highly recommend backing up your current module's configuration, pad settings, user kits, and user instruments to save personal modifications before loading any expansion from V Expressions Ltd. It is important you follow our steps in this guide to achieve the best results during the processes of module back-up, file preparation, and loading of your new V Expressions Ltd expansion.

Our instructions will result in fully backing up all your data, updating firmware, and loading your expansion kits.

Your module's factory reset data is never touched by V Expressions Ltd, and this original factory state of your module can always be reset at any time. Any custom edited kits you have created will be retained upon loading of our expansion kit(s) when following our instructions.

Please take a moment to read all procedures below before attempting them. If you have questions before attempting any of the procedures below, please refer to your Pearl Mimic Pro owner's manual, or feel free to email **V Expressions Ltd** from the appropriate link on our website at www.vexpressionsltd.com

**When you are ready to begin, start with Section I below.**

#### **Section I: Backing Up Mimic Data**

#### **New in Mimic Version 1.1.0 Update!**

Mimic version 1.1.0 now saves all important settings within a single backup. This backup folder will contain all the following:

- Module Settings
- User Kits
- Pad Presets
- **•** Instrument Presets
- Velocity Presets
- Imported Wavs

#### **Backing Up the Mimic**

**Step 1:** Insert your USB stick into the Mimic.

**Step 2:** From the Home Screen, press the "Settings" button.

**Step 3:** In the "Backup" tab, press "Export Mimic Backup to USB Stick".

**Step 4:** Give your backup folder a custom name. *(e.g. yourname\_backup\_date)*

**Step 5:** Press Enter.

**Step 6:** After the Export Completed screen appears, press OK.

#### **Backing Up Everything to your PC/Mac**

**Step 1:** Open your USB stick on your PC/Mac.

**Step 2:** Create a new folder on your desktop named "My Mimic Backup".

**Step 3:** Open this custom folder you just created.

**Step 4:** Copy & Paste or Drag the contents of your USB Stick to this new folder.

**Step 5:** Verify the contents have copied to the new folder on your computer.

**Step 6:** Close both folders/views, and continue to Section III, or eject and or remove the USB Stick from the computer.

### **Section II: Apply Latest Updates**

# FOR YOUR INSTALLATION AND EXPANSION TO WORK PROPERLY, YOUR MIMIC MUST HAVE THE LATEST FIRMWARE AND INSTRUMENT **LIBRARY UPDATES INSTALLED BEFORE YOU BEGIN!**

#### **Verifying & Updating Firmware and Instruments**

**Step 1:** Find your current Mimic Pro firmware version. *(Settings > System)* **Step 2:** Ensure you have the latest firmware and library version available:

*(latest library includes needed instruments & requires a 32gb USB2 memory stick)*

**Main:** https://pearldrum.com/products/kits/electronics/mimic‐pro‐module/ **Support:** https://pearl‐electronics‐support.com/pearl‐modules/mimic‐pro/

**Step 3:** The above must be confirmed and or updated, or you may be missing instruments in your kits. **Step 4:** Once verified and or updated, please continue to Section III.

### **Section III: Preparing Your Expansion**

#### **Remember! Make a backup of your download for safe keeping…**

**Step 1:** Following download, create a new folder on your desktop named "VEX\_*yourexpansion*".

**Step 2:** Double‐click your downloaded zip on PC or Mac to open it.

**Step 3:** Drag the contents inside your downloaded zip to your new folder "VEX\_*yourexpansion*".

**Step 4:** Close and copy your downloaded zip file to your "VEX\_*yourexpansion*" folder.

**Step 5:** Make a backup of your "VEX\_*yourexpansion*" folder. *(copy to HDD, CD, USB, etc.)*

**Step 6:** Continue with Section IV.

#### **Section IV: Copying Your Expansion to the USB Stick**

#### **How and where to put your V Expression Ltd expansion files for loading…**

**Step 1:** Open the expansion folder you created in section III.

**Step 2:** Insert your USB Stick into your computer's reader.

**Step 3:** Open the USB Stick in a second folder/view.

**Step 4:** Copy & Paste or Drag the "VEX\_*yourexpansion*.mdp" and "VEX\_*yourinstruments*.mip" *(if applicable)* folders into the root directory

of the USB Stick. *(the first folder shown when you open your USB stick)*

**Step 5:** Verify the expansion folder contents have copied to the USB Stick.

**Step 6:** Close both folders/views.

**Step 7:** Eject and or remove the USB Stick from the computer.

**Step 8:** Continue with Section V.

#### **Section V: Loading Your Expansion Kits**

#### **Loading your expansion kits to the Mimic Pro…**

**Step 1:** Insert your USB stick into the Mimic.

**Step 2:** From the Home Screen, press the "Settings" button.

**Step 3:** In the Backup tab, press the "Manage User Presets" button.

**Step 4:** In the next window, press the "Import Archive" button.

**Step 5:** Select the "VEX\_*yourexpansion*.mdp" folder.

**Step 6:** Press the "Import" button.

**Step 7:** After the Import Completed screen appears, press OK.

**Step 8:** Return to the Home Screen.

**Step 9:** Remove the USB Stick as desired.

**Step 10:** Continue with Section VI.

*Note: Your expansion kits will begin with "VX\_". (underscore represents a letter identifying the expansion)*

#### **Loading your expansion instruments to the Mimic Pro…** *(if applicable, and only as desired)*

**Step 1:** Insert your USB stick into the Mimic. **Step 2:** From the Home Screen, press the "Settings" button. **Step 3:** In the Backup tab, press the "Manage User Presets" button. **Step 4:** In the next window, press the "Instrument Preset" tab. **Step 5:** Select the "VEX\_*yourinstruments*.mip" folder and import as desired. **Step 6:** Press the "Import" button. **Step 7:** After the Import Completed screen appears, press OK. **Step 8:** Return to the Home Screen. **Step 9:** Remove the USB Stick as desired. **Step 10:** Continue with Section VII.

# **Section VII: Module Mixer/Level Preparation**

Important! Turn all headphones, speakers, and external inputs completely down/off before beginning! Settings suggested below will ensure consistent internal & external mixes. Apply personal adjustments, headphone power, and external gear as desired.

Mixer Configuration: (levels are designed to work with original default Mimic levels... these initial levels are HIGHLY RECOMMENDED!)

**Step 1:** Press the Mixer Tab. **Step 2:** Press "Monitor & Settings". **Step 3:** Press "Mixer Settings". **Step 4:** Press "Reset HP/Master Mixers to Default".

*Example of default mixer(s) reset with Kicks channel expanded:*

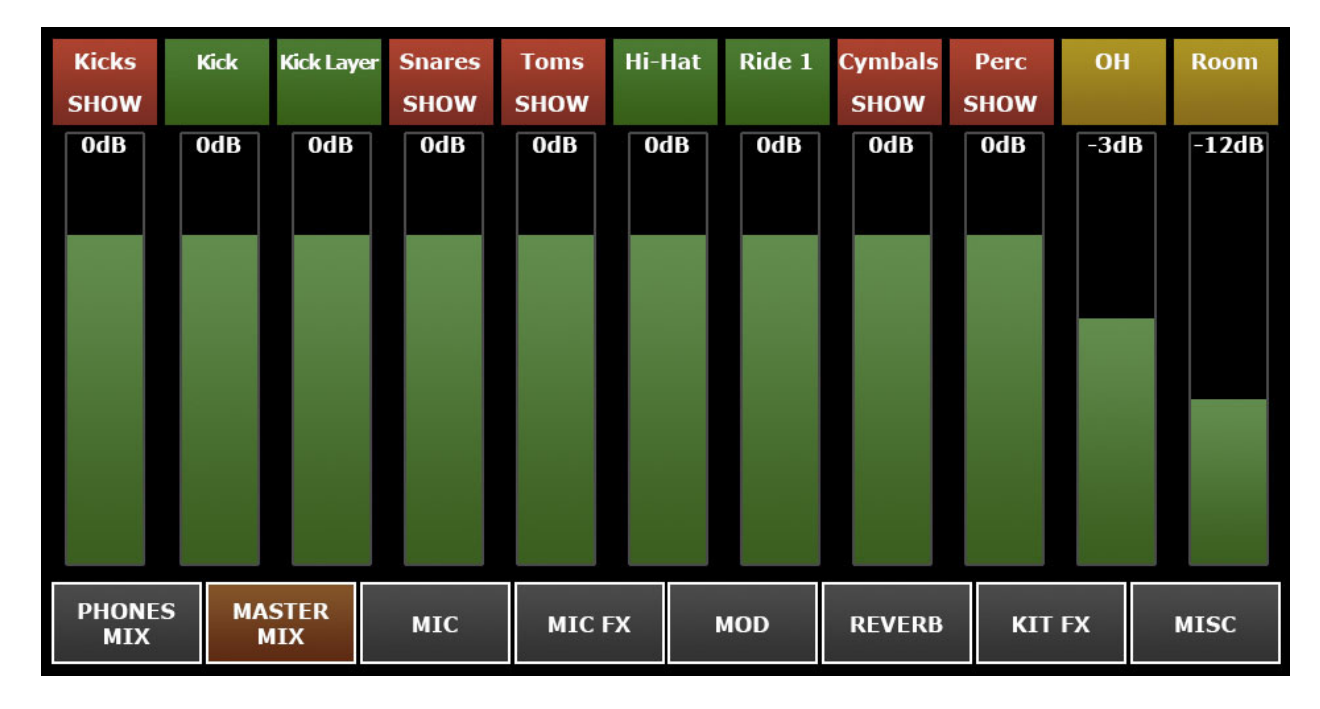

#### **Headphone Power:**

If you require more power for weaker headphones, we *highly suggest* using the "Headphones Volume Boost" setting for an added 6dB of volume ‐ *instead of increasing mixer levels*.

**Step 1:** Press the Mixer Tab. **Step 2:** Press "Monitor & Settings". **Step 3:** Press "Mixer Settings". **Step 4:** Press "Headphones Volume Boost". Your new kits and module are now configured for the best possible results!

# **Minor adjustments to volumes, reverb, etc. should be expected for personal tastes**.

We HIGHLY RECOMMEND cloning kits to edit, to ensure retaining the original kit for reference and backup. By using cloned kits for editing, you will avoid the hassle of restoring individual kits from your USB stick. It will save you time!

Auxiliary 5 is modeled on many kits *(not all)* as cross‐sticks or cowbells. They were programmed originally for a Roland BT‐1, but will work with any trigger attached. The module should retain your trigger type, but you may see a need for trigger setting tweaks. *(volume, as with any pad)*

# **Tips & Tricks**

Loading: Remember, from the Home Screen, to quickly load a kit, simply double-tap the bar where the kit name resides, or simply press the **data wheel**.

Cloning: When desiring to edit one of your VEX kits, always remember to use the "New Kit > Clone" feature in the Library page.

**Effects**: Some kits are modeled slightly on the "wet" side. We find that it is easier for our customers to "dial‐down" effects; rather than try to find "what's missing". If you feel something is a bit boomy, don't worry; we designed it that way! Simply "dial‐down" the **individual instrument's** volume, OH/RM/RV mic level, overall kit reverb, or adjust EQ for your personal desired level. *(do not use main mixers for this task, as it affects other instruments)*

**Routing**: While our site demos are recorded internally for the best representation *(phones + aux‐in)*, your Mimic offers exceptional routing options. Main out is identical to headphones. *(w/o aux‐in)* Recording main out to a DAW is identical to your headphone drum mix. *(excluding mixer differences you make)*

There are many options for routing your Mimic for home/studio recording and or live application. Below is our recommended routing for the best simultaneous options. This table demonstrates typical home studio routing with the limitation of the Mimic's 14 simultaneous outputs. *(plus midi)* When recording multi‐track, you lose KIT FX. Think of your KIT FX as a Master FX channel. You would need to replicate these effects on your Master channel.

Midi I/O can be added below to capture midi performance as well. By capturing midi performance, you may make multiple midi passes with your DAW to optionally capture individual layers and toms. *(unless you do not wish to capture Room/Reverb effects)*

Note: This routing example would require 6 individual 1/4" cables (1-6) or a cable snake such as the Hosa CSS-804 (8 1/4" TRS to same), and a *DB25 cable, such as the Hosa DTP‐804. (DB25 to 8 1/4" TRS)* 

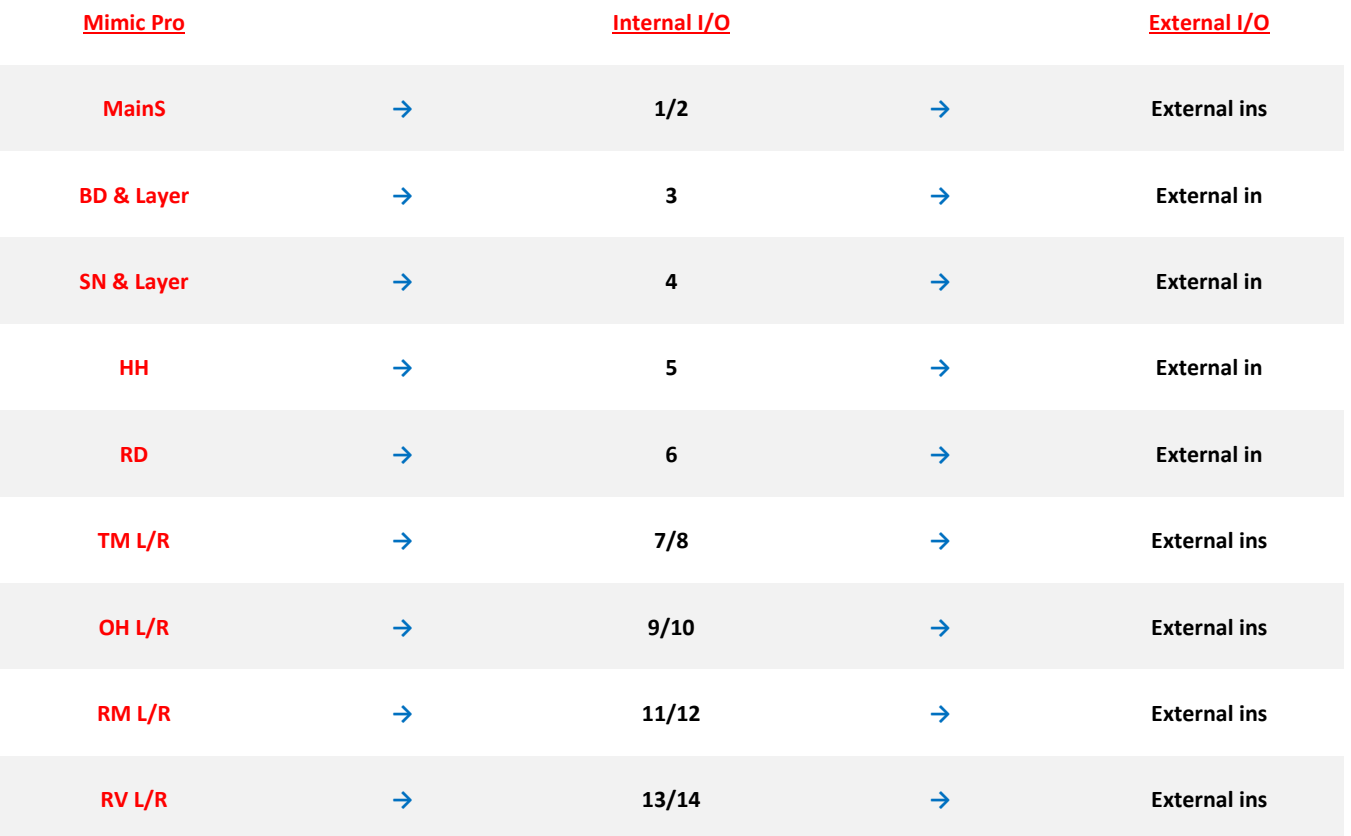

# **Contact & Support**

If you have questions before attempting any of the procedures above, please refer to your Pearl Mimic Pro owner's manual, or feel free to email **V Expressions Ltd** from the appropriate link on our website at www.vexpressionsltd.com